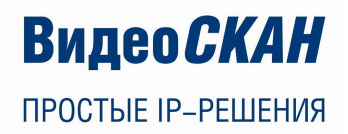

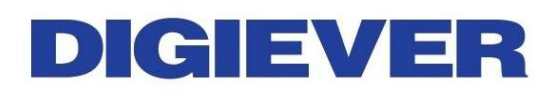

# **СЕТЕВОЙ ВИДЕОРЕГИСТРАТОР**

# **Network Video Recorder**

# Руководство по быстрой настройке серия DS-1100 Pro

в т.ч. модели:

DS-1105 Pro (до 5 IP-камер) DS-1109 Pro (до 9 IP-камер) DS-1112 Pro (до 12 IP-камер) DS-1116 Pro (до 16 IP-камер) DS-1120 Pro (до 20 IP-камер) DS-1125 Pro (до 25 IP-камер) DS-1132 Pro (до 32 IP-камер) DS-1136 Pro (до 36 IP-камер)

# 1.0.0.6

Информация, содержащаяся в данном Руководстве, может быть изменена без предварительного уведомления. © Copyright 2014, DIGIEVER Corporation. All rights reserved.

# РУКОВОДСТВО ПО БЫСТРОЙ НАСТРОЙКЕ

Благодарим за выбор Сетевого Видеорегистратора (NVR) производства DIGIEVER. Далее приведено руководство по установке и настройке Сетевого Видеорегистратора. Пожалуйста прочитайте его внимательно.

## **О** Перед установкой

Перед установкой NVR DIGIEVER серии DS-1100 Рго убедитесь в следующем:

- присутствует сетевое соединение;
- **IP-камеры настроены:**  $\bullet$
- IP-камеры совместимы\* с Сетевым Видеорегистратором;
- есть компьютер для удалённой настройки NVR DIGIEVER;
- есть 1 жёсткий диск для установки в NVR;
- этот жёсткий диск совместим с NVR DIGIEVER;
- есть комплект крепежа:

\*- для проверки совместимости IP-камер можно воспользоваться ссылкой: http://www.digiever.com/support/compatibility.php

### $\bullet$  Системные требования Удалённого Компьютера для настройки NVR

Ниже приведены минимальные системные требования персонального компьютера для управления и настройки Сетевого Видеорегистратора (NVR):

- **Операционная система: Microsoft® Windows® Vista / 7/ 8 (32-bit или 64-bit):**
- Браузер (32-bit): Microsoft<sup>®</sup> Internet Explorer (IE) 8.0 или выше, Chrome 31.0.1650.57m или  $\bullet$ выше, Firefox 25 или выше, Opera 17.0 или выше, Safari 5.1.7 или выше;
- Процессор (CPU): для системы меньше 16 каналов: Intel® Dual core CPU 3.0 GHz или выше, для системы более 16 каналов: Intel® i5/i7 CPU 3.3 GHz или выше;
- Сеть: минимум 10/100 Ethernet (рекомендуется 1000 МБит Ethernet);

**4** Примечание: Рекомендуется соединение IP-камер и Сетевого Видеорегистратора с помощью "гигабитного" сетевого коммутатора;

- Оперативная память: для системы меньше 16 каналов DDR3 4Гб или больше, для системы более 16 каналов - DDR3 8Гб или больше;
- Графический Адаптер: AGP или PCI-Express, разрешение минимум 1024×768, 16-битный цвет, память 1Гб или больше;

Примечание: Для использования максимума возможностей программного обеспечения настоятельно рекомендуется использование графического адаптера, который обеспечит разрешение больше чем 1024 х 768;

- убедитесь, что параметр DPI монитора установлен по умолчанию на 96DPI;
- для установки значения DPI нажмите правой кнопкой мыши на рабочем столе "настройки" - "дополнительные" - "общие"
- СD-ROM привод требуется для изучения инструкции по эксплуатации на прилагающемся **CD-ROM диске:**
- ПО Adobe Reader необходимо для открытия и чтения файла инструкции по эксплуатации на прилагающемся CD-ROM диске;

Звук не будет работать если на компьютере не установлена звуковая карта. Звук может прерываться в зависимости от качества сетевого соединения.

## **<sup>6</sup>** Комплект поставки

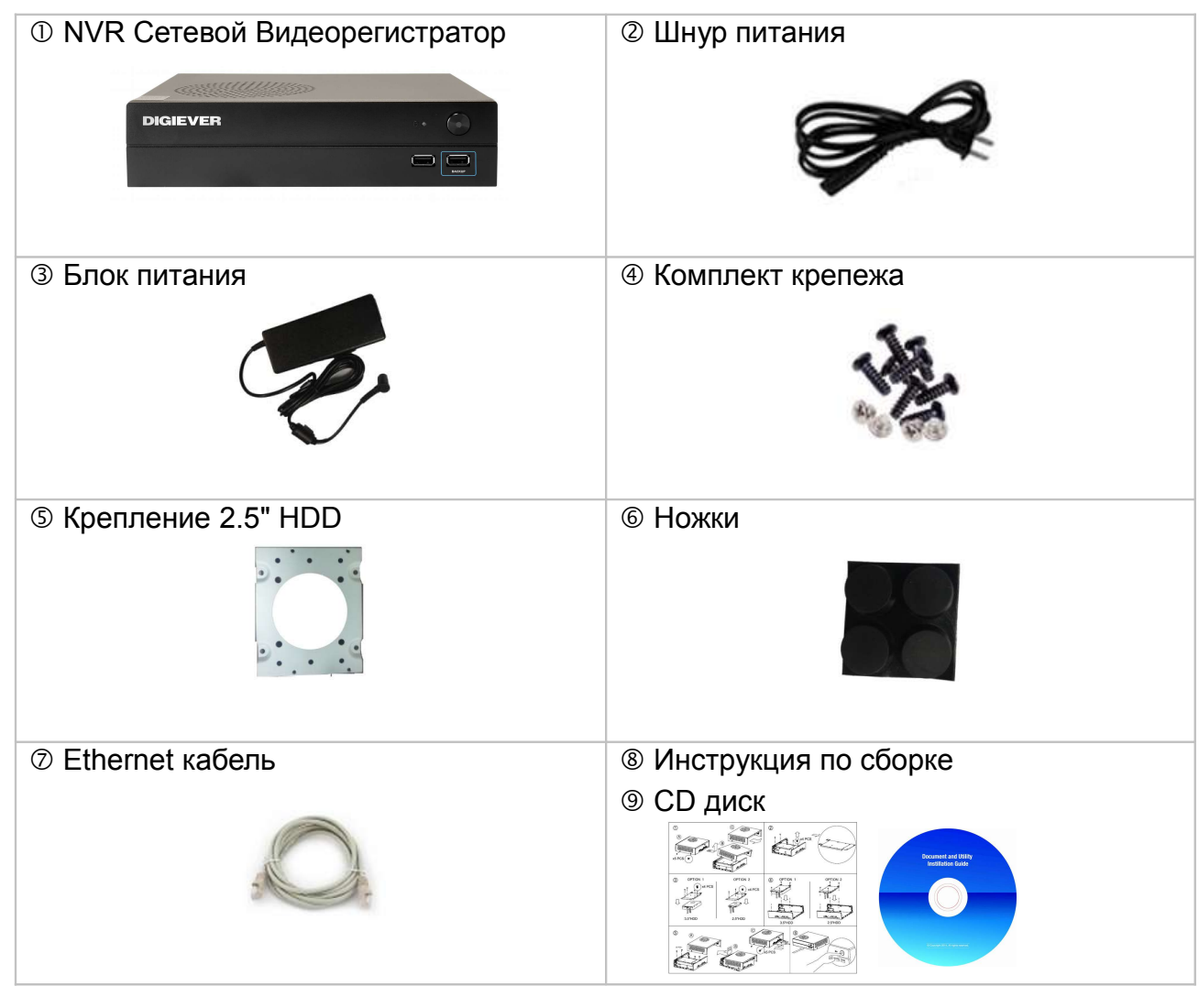

## **Описание аппаратной части**

ВИД СПЕРЕДИ ВИД СЗАДИ

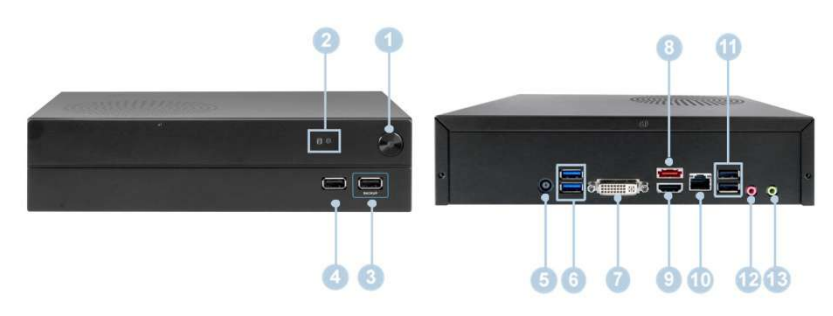

- 1. Кнопка включения
- 2. Светодиодные индикаторы: жёсткого диска (HDD)<br>3. Порт USB 2.0 х1 шт. (порт для автоматического ре:
- 3. Порт USB 2.0 x1 шт. (порт для автоматического резервного копирования)
- 4. Порт USB 2.0 x1 шт.
- 5. Разъём питания
- 6. Порт USB 3.0 x 2 шт.
- 7. Видео выход DVI-I
- 8. Порт eSATA x 1 шт.<br>9. Видео выход HDMI
- 9. Видео выход HDMI x 1 шт.
- 10. Gigabit LAN сетевой порт
- 11. Порт USB 2.0 x 2 шт.
- 12. Аудиовход для микрофона
- 13. Аудиовыход

# **Установка Жёсткого Диска (HDD)**

Выполните указанные ниже действия для установки HDD (максимальный объем 6 Тб):

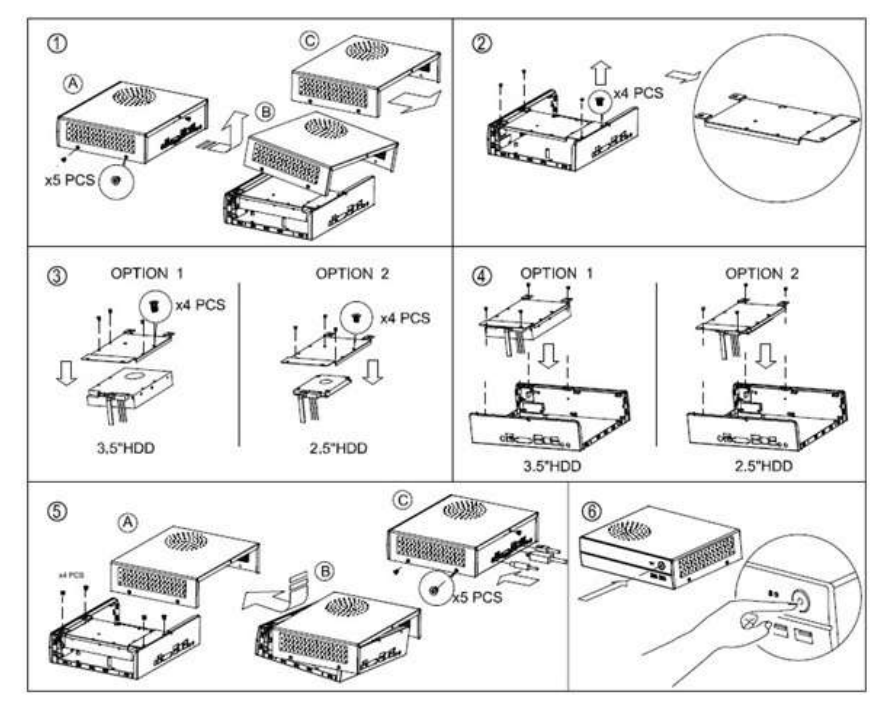

## **Подключение удалённого компьютера к NVR DIGIEVER**

Вставьте CD диск из комплекта регистратора в компьютер для совершения следующих операций:

- Установка ПО EZ Search для поиска NVR в сети.
- Установка ПО S-NVR Decoder.
- Соединение по сети с NVR и установка элемента управления ActiveX.

#### **Установка ПО EZ Search**

Запустите CD диск и нажмите на установку "EZ Search" (Install EZ Search):

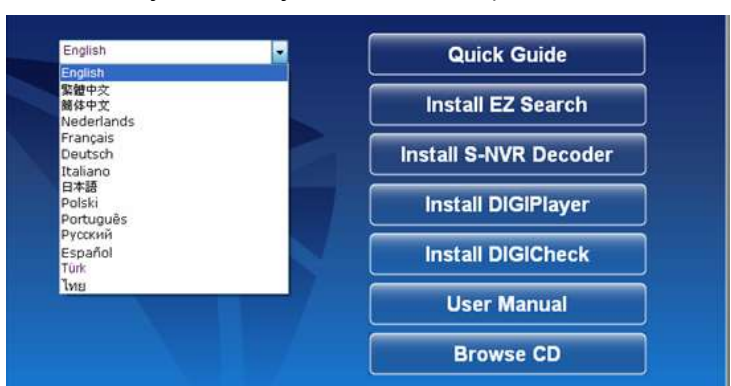

Следуйте инструкциям по установке, после чего ПО EZ Search запустится автоматически.

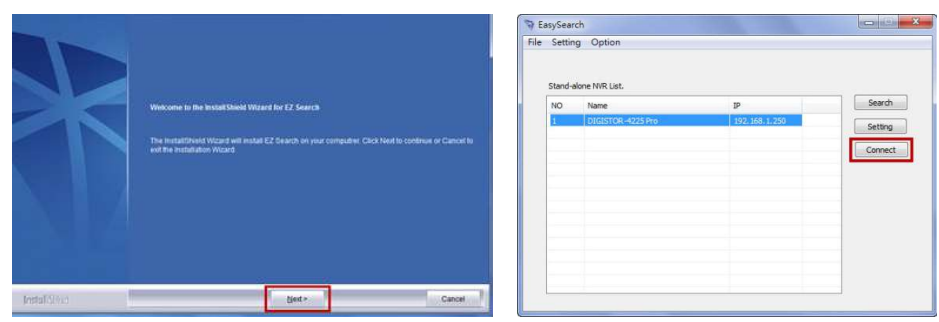

#### 2 Установка S-NVR Decoder

Нажмите на установку "S-NVR Decoder" (Next) и следуйте инструкциям:

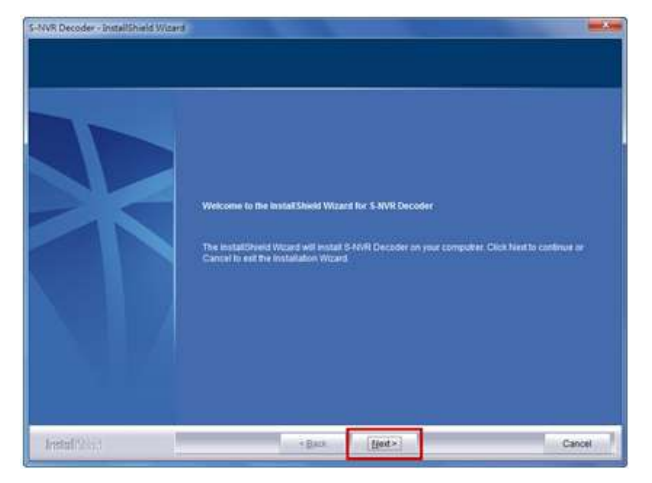

#### **3 Соединение с NVR DIGIEVER**

#### 1. СОЕДИНЕНИЕ С NVR

После установки EZ Search и S-NVR Decoder, Вы можете соединиться с NVR по сети одним из следующих способов:

#### 1) Соединение с NVR DIGIEVER с помощью ПО EZ Search

После нажатия "Connect" или двойного щелчка мыши на выбранный NVR браузер IE запустится автоматически.

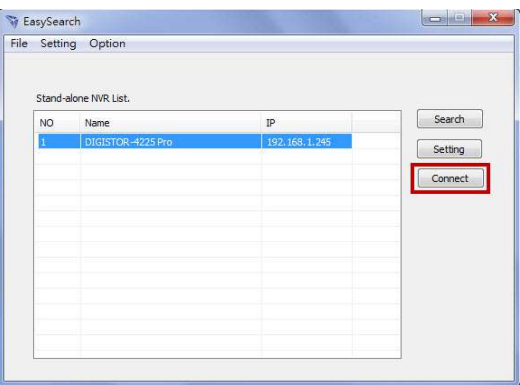

#### 2) Соединение с NVR DIGIEVER через окно браузера IE вручную

Введите IP адрес в адресной строке браузера IE.

#### Примечание: Существует два способа настройки сети:

#### Получение IP адреса автоматически (NVR по умолчанию)

Получить доступный динамический IP адрес, назначенный DHCP сервером. Если выбрана эта опция, NVR будет автоматически получать динамический IP адрес от DHCP сервера при подключении к сети.

#### Назначение IP адреса вручную

Если нет возможности использовать динамический адрес, можно установить статический IP адрес. По умолчанию статическим IP адресом будет назначен следующий 192.168.1.245. Вы можете оставить его без изменения или поменять на другой. Мы рекомендуем поменять адрес, если в сети присутствует больше одного NVR.

#### 2. ВХОД В УЧЁТНУЮ ЗАПИСЬ

Войти в NVR под учётной записью администратора.

ПО УМОЛЧАНИЮ: имя пользователя: admin, пароль: admin.

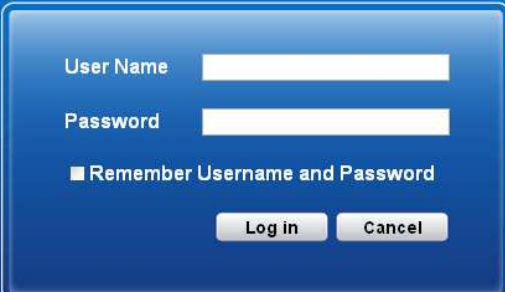

**3. УСТАНОВИТЬ элемент управления ActiveX** для корректного отображения интерфейса NVR в браузере IE.

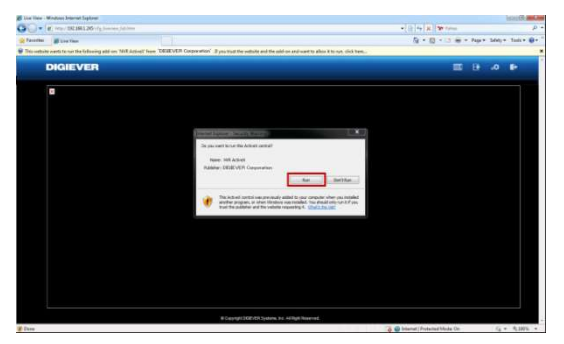

## **Быстрая настройка**

После установки элемента управления ActiveX, система предложит Вам произвести Быструю Настройку в 5 шагов. Следуйте инструкциям Мастера по Установке для завершения настройки системы.

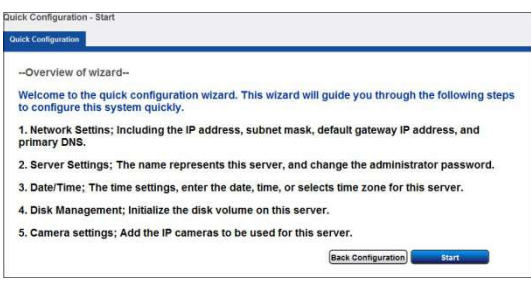

После окончания Быстрой Настройки нажмите на правую кнопку "**Start Liveview**" для начала мониторинга (просмотра).

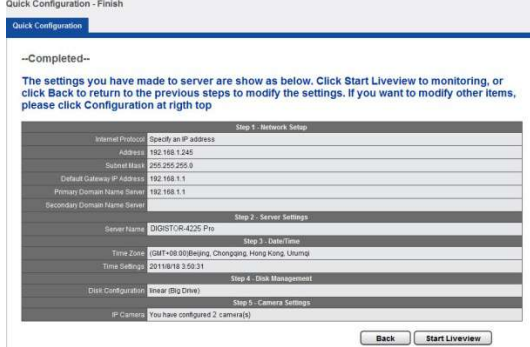

За более полной информацией о процедуре Быстрой Настройки рекомендуем обратиться к РУКОВОДСТВУ ПОЛЬЗОВАТЕЛЯ.

Если появилось живое видео от подключенных IP-камер, значит Вы установили и настроили ПО NVR DIGIEVER правильно. Поздравляем!